# 横芝敬愛高等学校

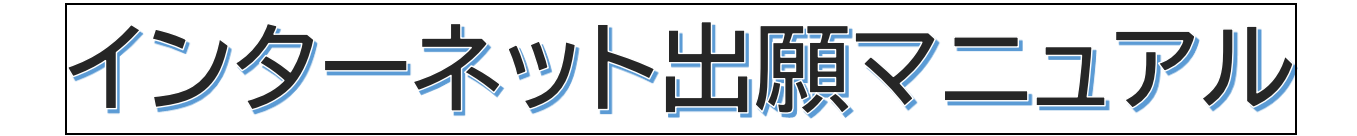

【入試に関するお問合せ先】

〒289-1733

千葉県山武郡横芝光町栗山4508

☎ 0479-82-1239(入試部)

FAX 0479-82-1265

# ※はじめにお読みください。

# インターネット出願の流れについて

事前入力期間:12月 1日(金)10時より 前期出願期間:12月17日(日)10時~1月9日(火)15時 後期出願期間: 2月 1日(木)10時~2月9日(金)15時

<インターネット出願手続きで必要なもの>

□インターネットに接続したパソコン、スマートフォン、タブレット端末などの情報端末 □プリンター(ご自宅で準備できない場合、コンビニ設置のマルチコピー機で印刷可) □ID となるメールアドレス

□志願者の写真(出願 3 か月以内に撮影、カラー、縦 4cm×横 3cm、受験票と写真票に貼付、出願サイト内の 機能を利用して、写真データのアップロードも可能です。)

<出願内容の訂正について>

入金前であれば、ご自身で訂正することができます。入金後は、ご自身で訂正することはできませんので、出願 期間内に横芝敬愛高校までご連絡ください。

<インターネット出願のサポート>

※自宅にインターネット環境やプリンターがなくてお困りの方は、横芝敬愛高等学校にて出願サポートを実施い たしますので、ご利用ください。(保護者同伴)

- 1 電話予約をしてください。 0479-82-1239(入試部まで)
- 2 来校可能な日時を以下からお選びください。

12/25(月)、26(火)の 9 時~12 時

3 持参するもの

・携帯電話など(メールの送受信が可能な物)+ クレジットカードまたは現金18.000円(受験料) ※現金の場合、学校近くのコンビニ決済(移動は各自) となります。(手数料は自己負担)

4 完了後お渡しできる書類

・「受験票・ 写真票・ 宛名票」 の印刷物

※ 出願時必要事項の入力は、12 月 1 日(金)10 時より受付開始です。

<入試内容に関するお問合せ先> 横芝敬愛高等学校 入試部

Tel:0479-82-1239 平日 9:00~17:00

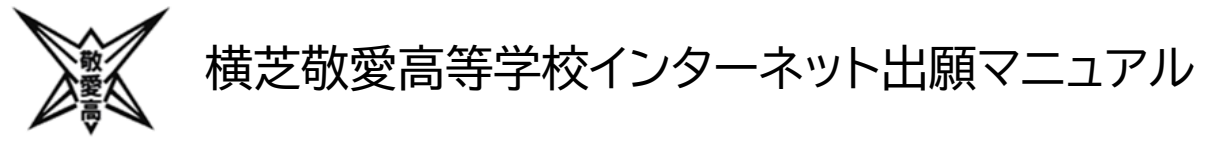

#### (1) アクセス

本校 HP([http://www.yokokei.jp](http://www.yokokei.jp/))にアクセスし、インターネット出願サイトへ移動してく ださい。※パソコン、スマートフォン、タブレットのインターネット環境を通して行います。インタ ーネット環境がない方は本校入試部までご連絡ください。本校で出願手続きのサポートを行い ます。

(2) ログイン

①はじめて申し込まれる方(本校を含む私立高校のイベント予約をしていない方)は

「**はじめての方はこちら**」をクリック

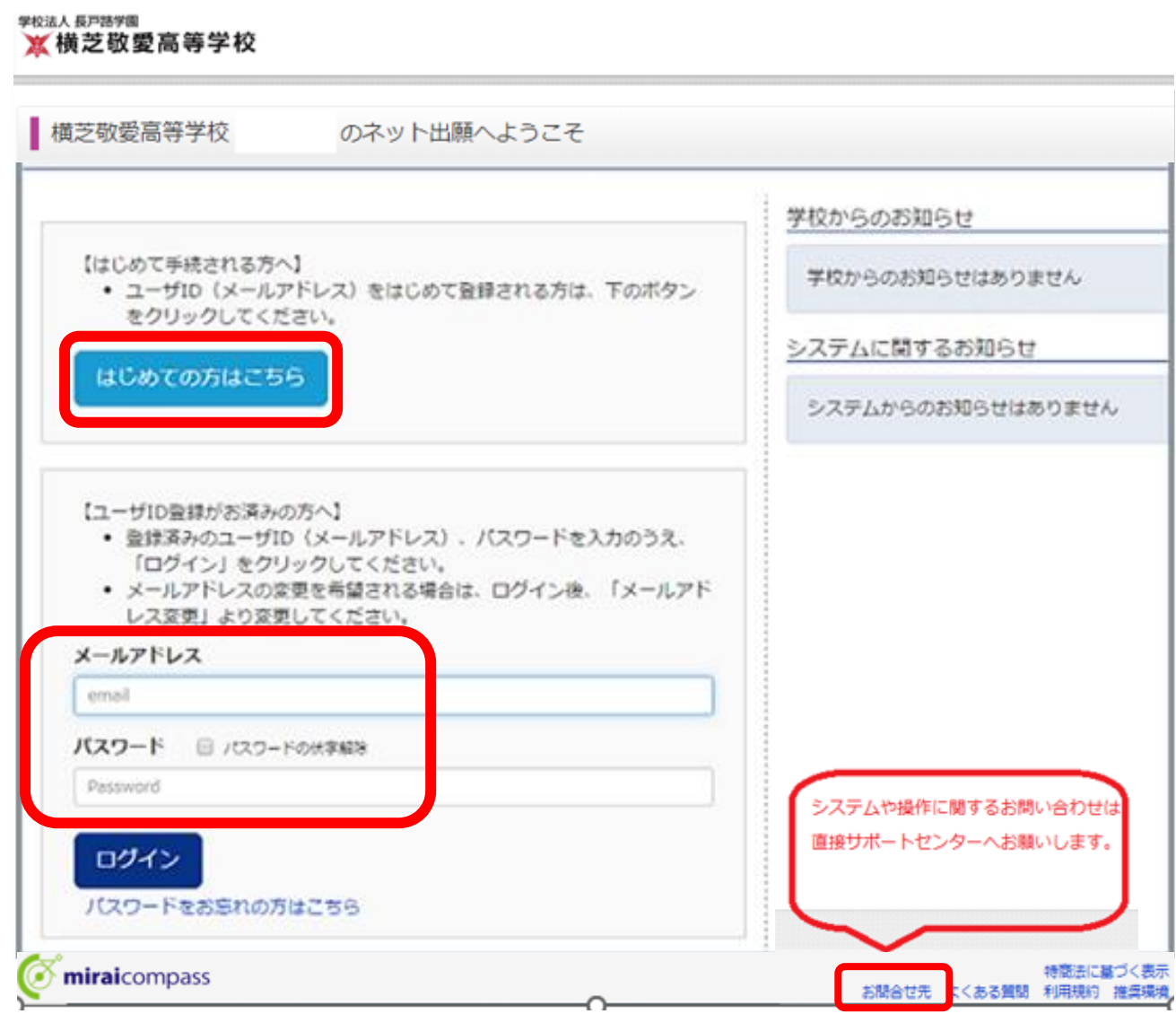

- ② 以前、本校の学校説明会・入試説明会に申し込まれた方は、前回と同じ「メールアドレス」と 「パスワード」でログインしてください。
- ③ 他の私立高校のイベント予約で共通 ID として登録した「メールアドレス」と「パスワード」も

#### お使いになれます。

(3) マイページ

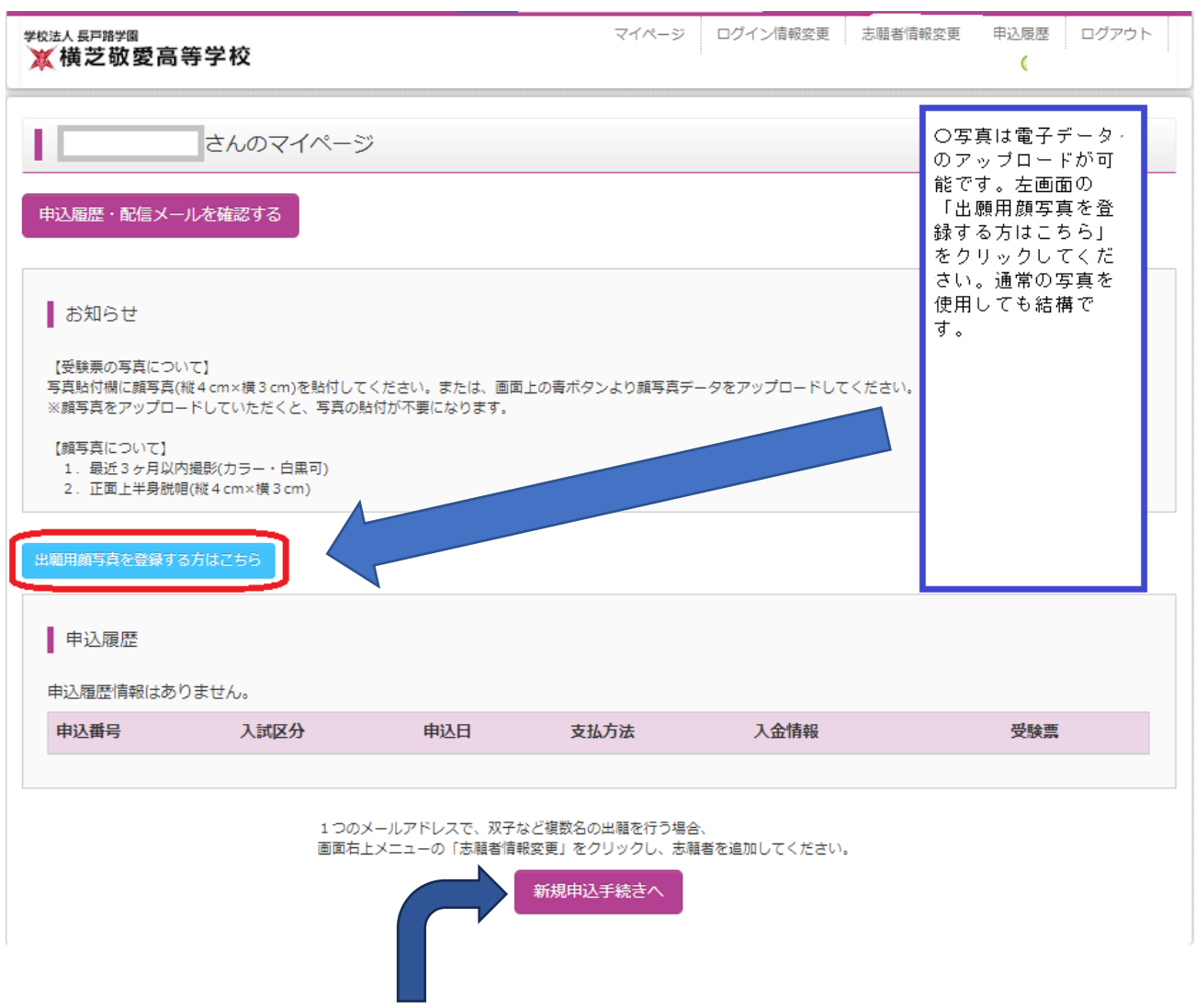

お知らせをお読みのうえ、「**新規申込手続きへ**」をクリックしてください。

※ID とパスワードでログインした上記の画面を「マイページ」といいます。保存したものを再開 する場合など、このマイページへのログインが起点となります。

#### (4) Step1 入試区分選択

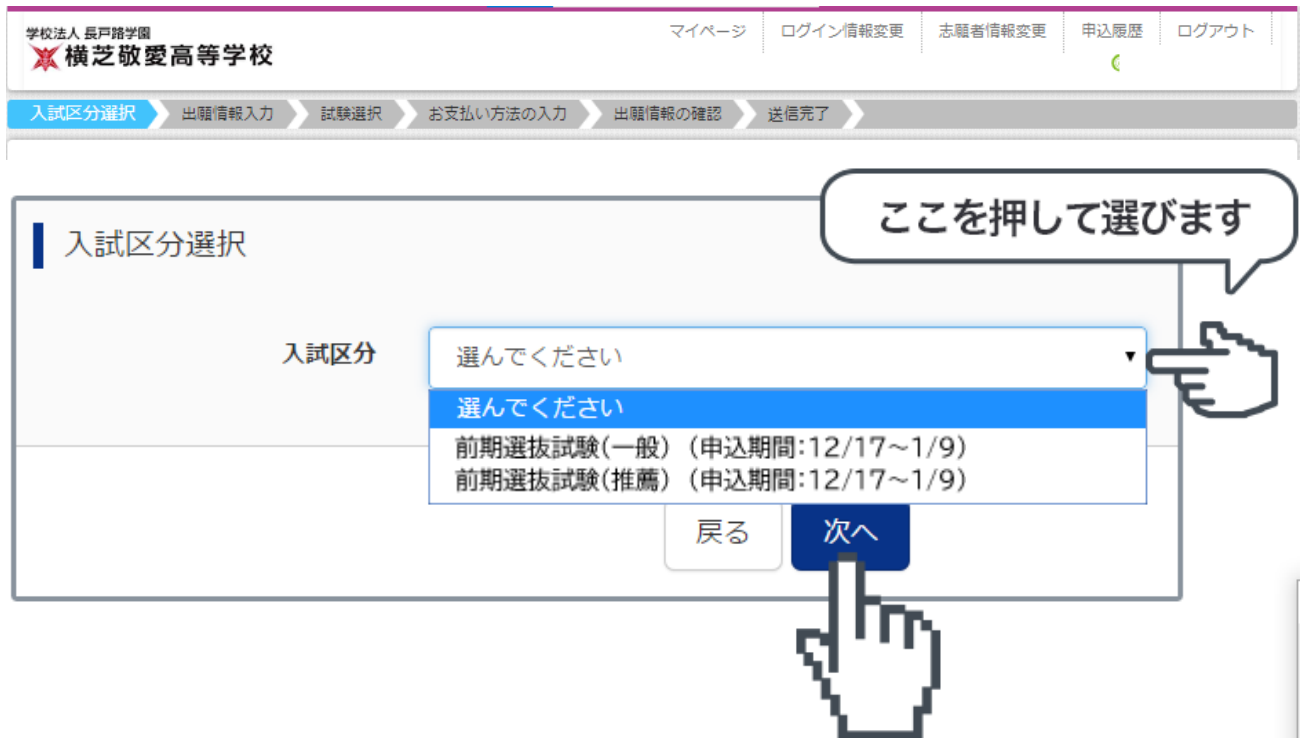

※入試区分の選択(一般or推薦)(前期or後期)は間違いのないようにご注意ください。

入試区分をプルダウンより選択したら、「次へ」をクリックしてください。

※自分の入試区分(一般 or 推薦)を中学校の先生と確認してください。

※規約同意確認があります。最後までスクロールしてお読みください。

**最後までスクロールすると、「同意して次へ」ボタンがクリック可能になります。**

### (5) Step2 出願情報入力 ※下の画面は必要事項を抜粋してあります。

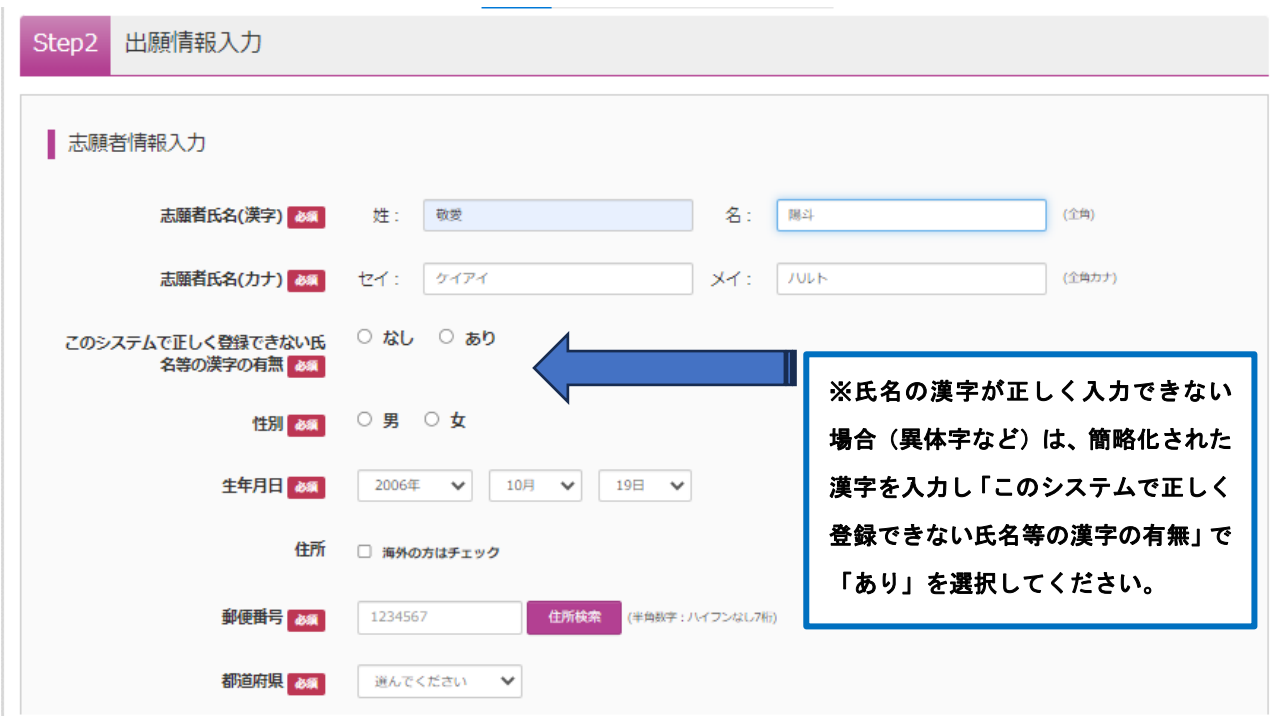

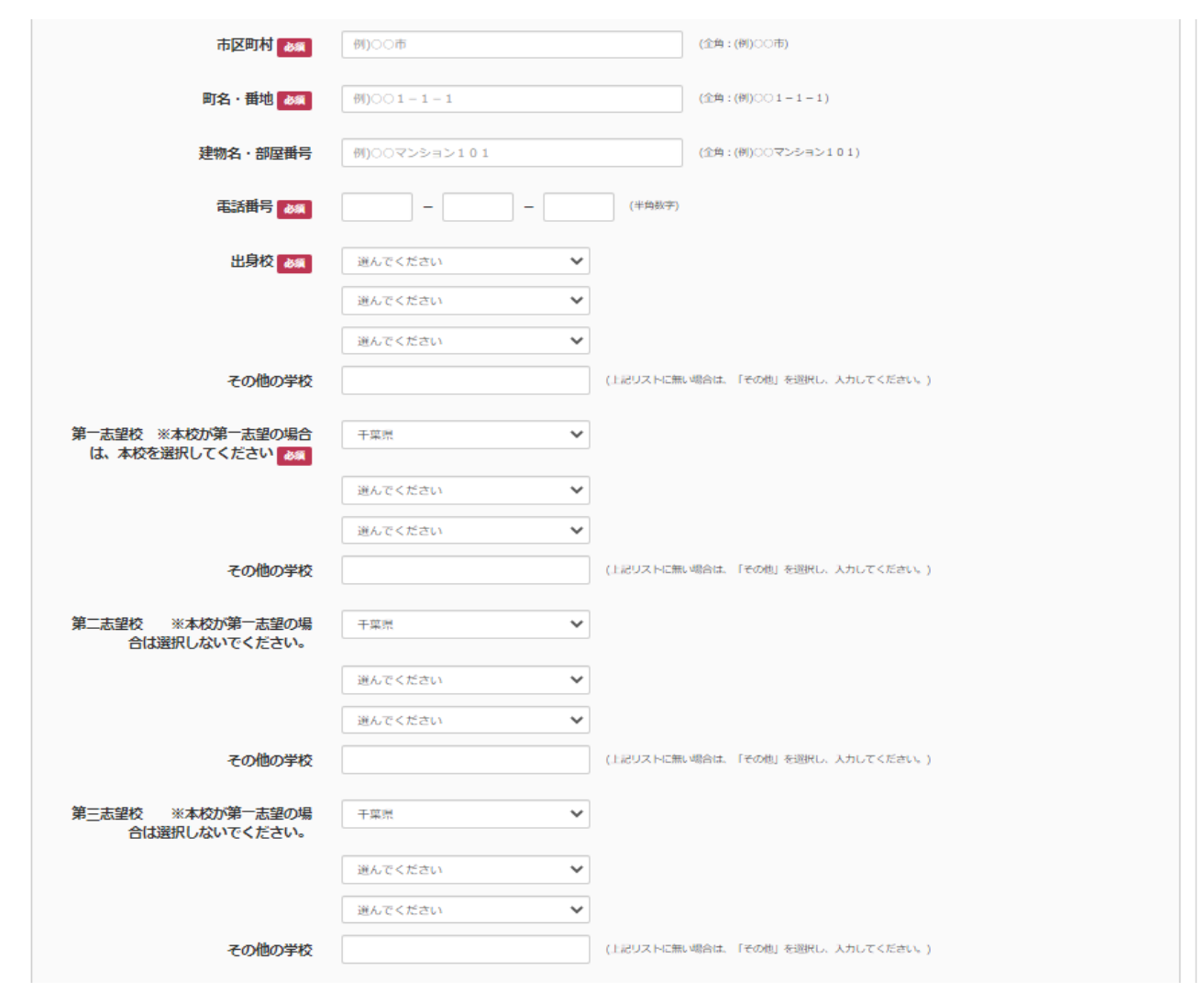

前ページからの続き

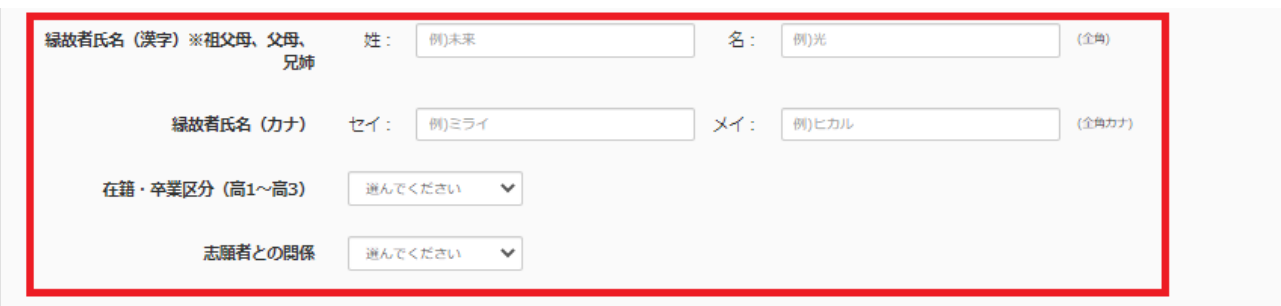

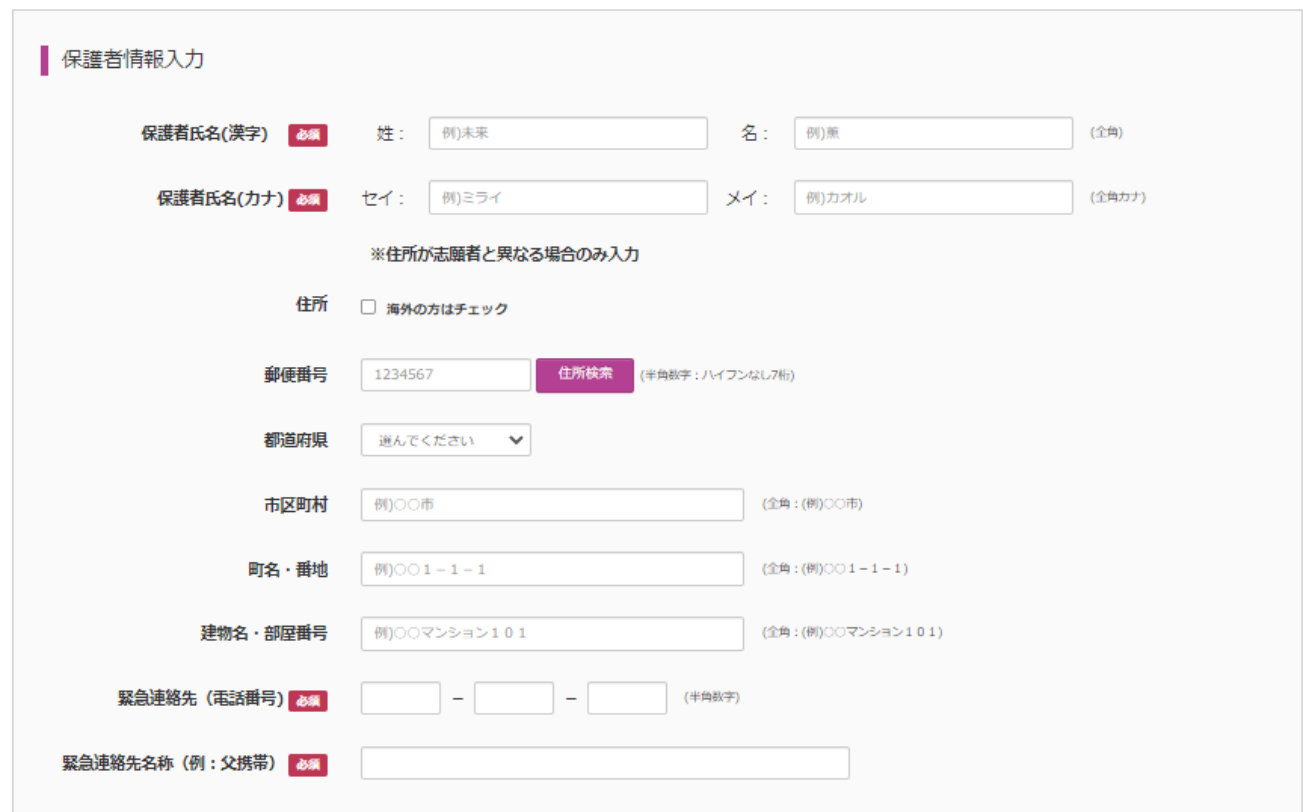

志願者情報を赤枠「必須」項目に従って入力してください。必須項目以外は可能な範囲で入

力してください。すべての入力が終わったら、「試験選択画面へ」をクリックしてください。

【志願者情報入力の補足説明】

- ① 郵便番号はハイフンなし7ケタ
- ② 中学校は上段のプルダウン(都道府県を選択)、2段目のプルダウン(市町村を選択)、3段 目のプルダウン(中学校を選択)を順番に選択してください。
- ③ 併願受験者は併願校の入力があります。(第3志望校まで入力可能)上段のプルダウン(都 道府県を選択)、2段目のプルダウン(受験校の最初の文字のひらがなを選択)、3段目のプ ルダウン(学校名を選択)を順番に選択してください。

例) 匝瑳高等学校(「千葉県」→「そ・ぞ(県立)」→「千葉県立匝瑳高等学校」)

④ 縁故者情報は、受験者本人の祖父母、父母、兄姉のなかに本校卒業生又は在校生がいる場

### 合に記入します。

(6) Step3 試験選択

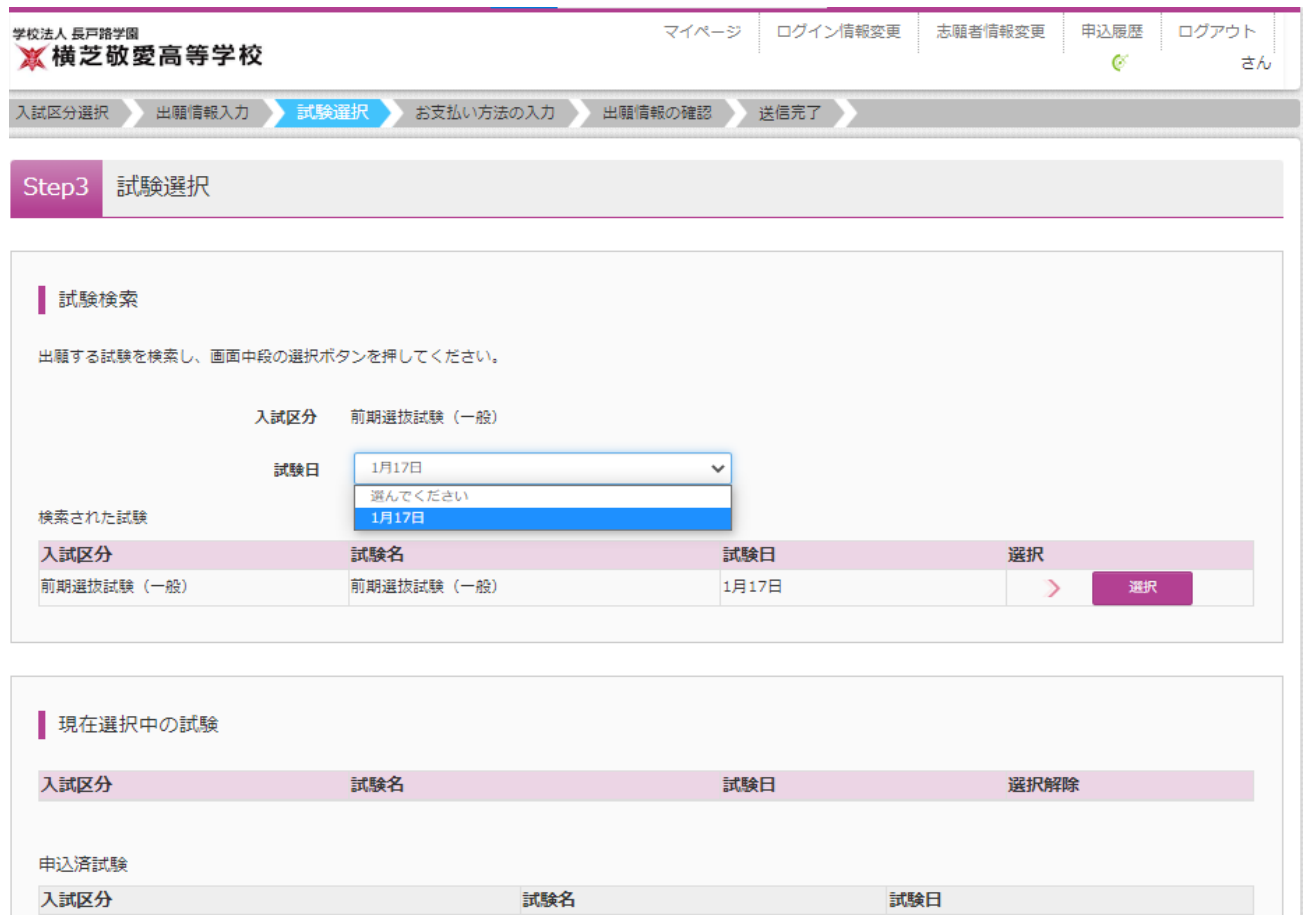

入試区分を確認した上で、試験日をプルダウンより選択してください。

Step3 試験選択

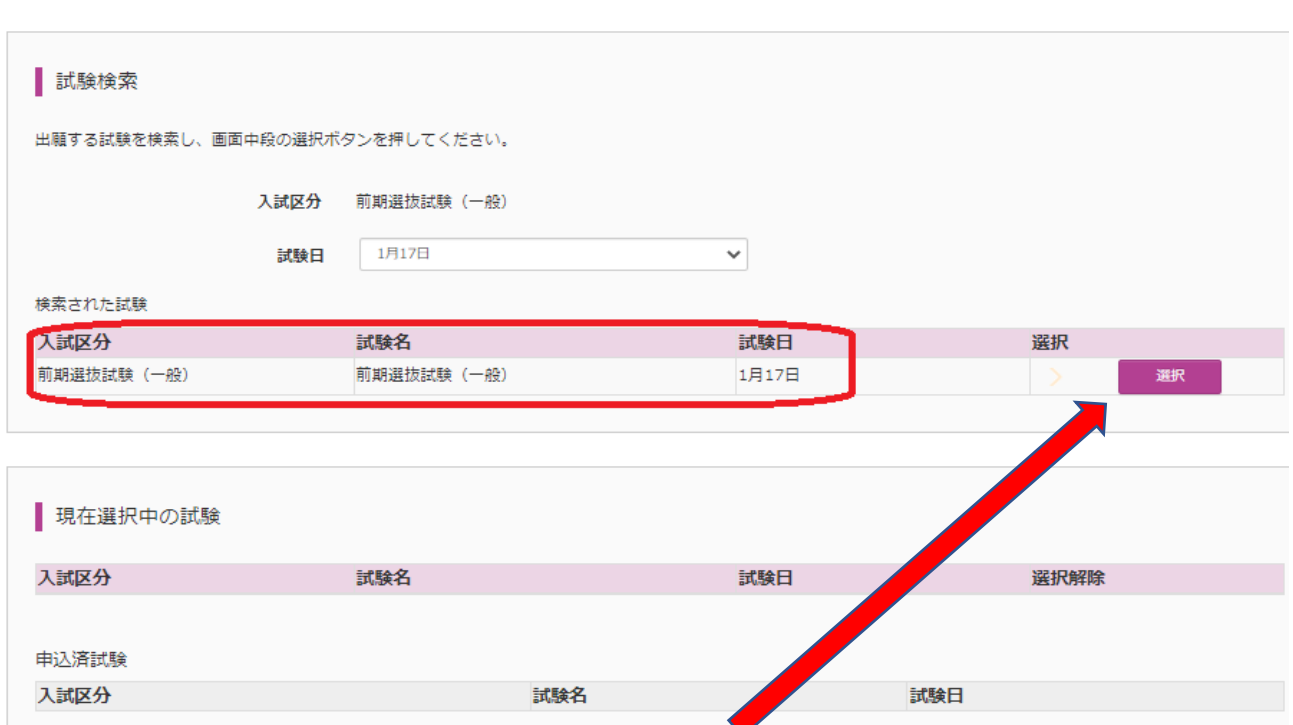

#### に、<br>トラックして、「保存して中断する」ということになる。 ※出願内容の確認をするため、必ず「保存して中断する」を選択してください。 「入試区分」「試験名」「試験日」を確認したら、「**選択**」をクリックしてください。

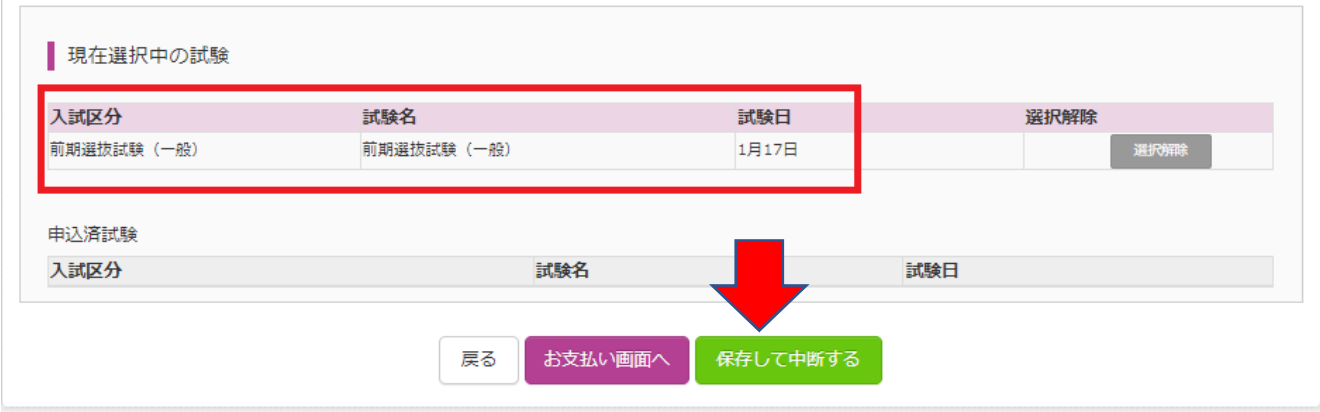

次の画面で「マイページへ」をクリックしてください。

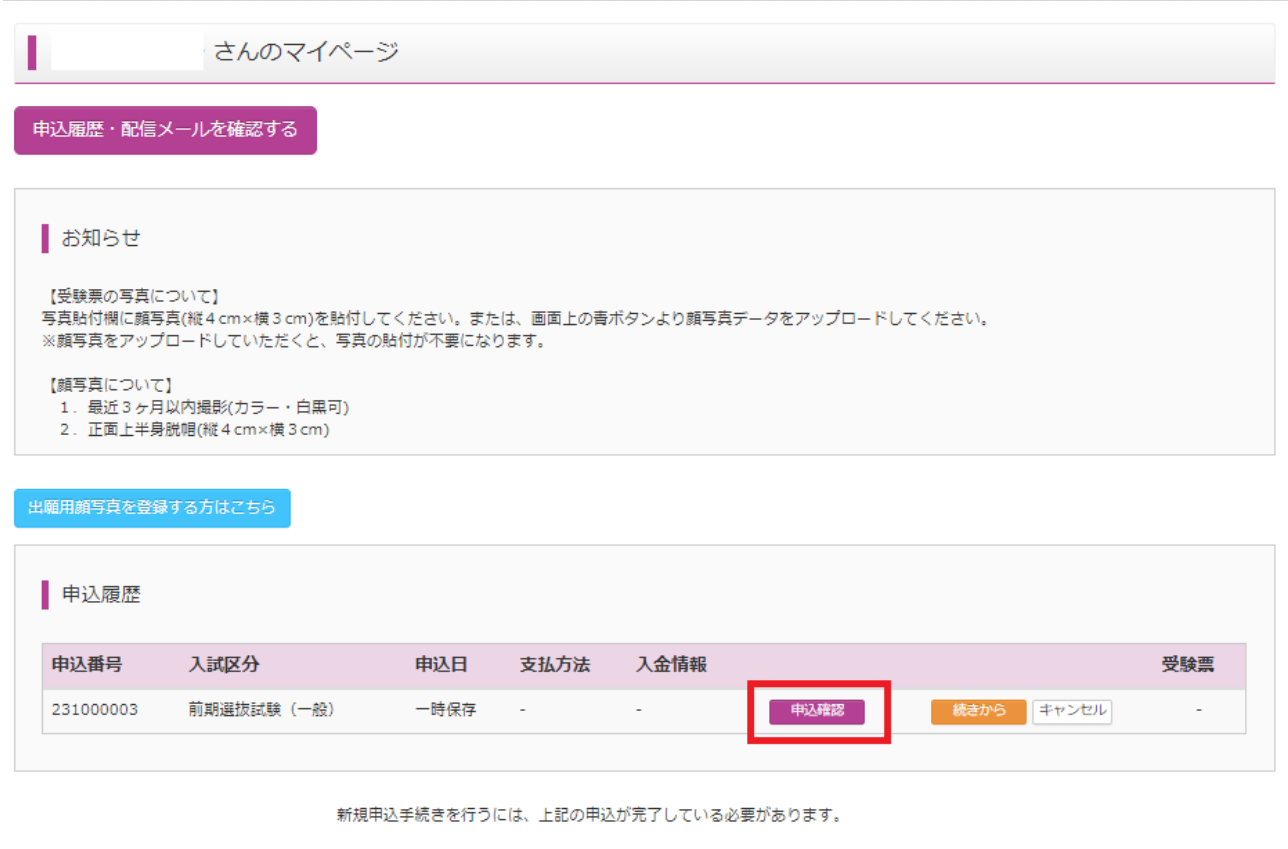

「申込確認」をクリックしてください。

自分の入力した内容を確認することができます。下段の「申込内容確認書」をクリックすると PDF ファイルが展開されますので、必ずプリントアウトして入力内容を点検してください。

★申込内容確認書を印刷してください。(推奨) ※下の画面は必要事項を抜粋してあります。

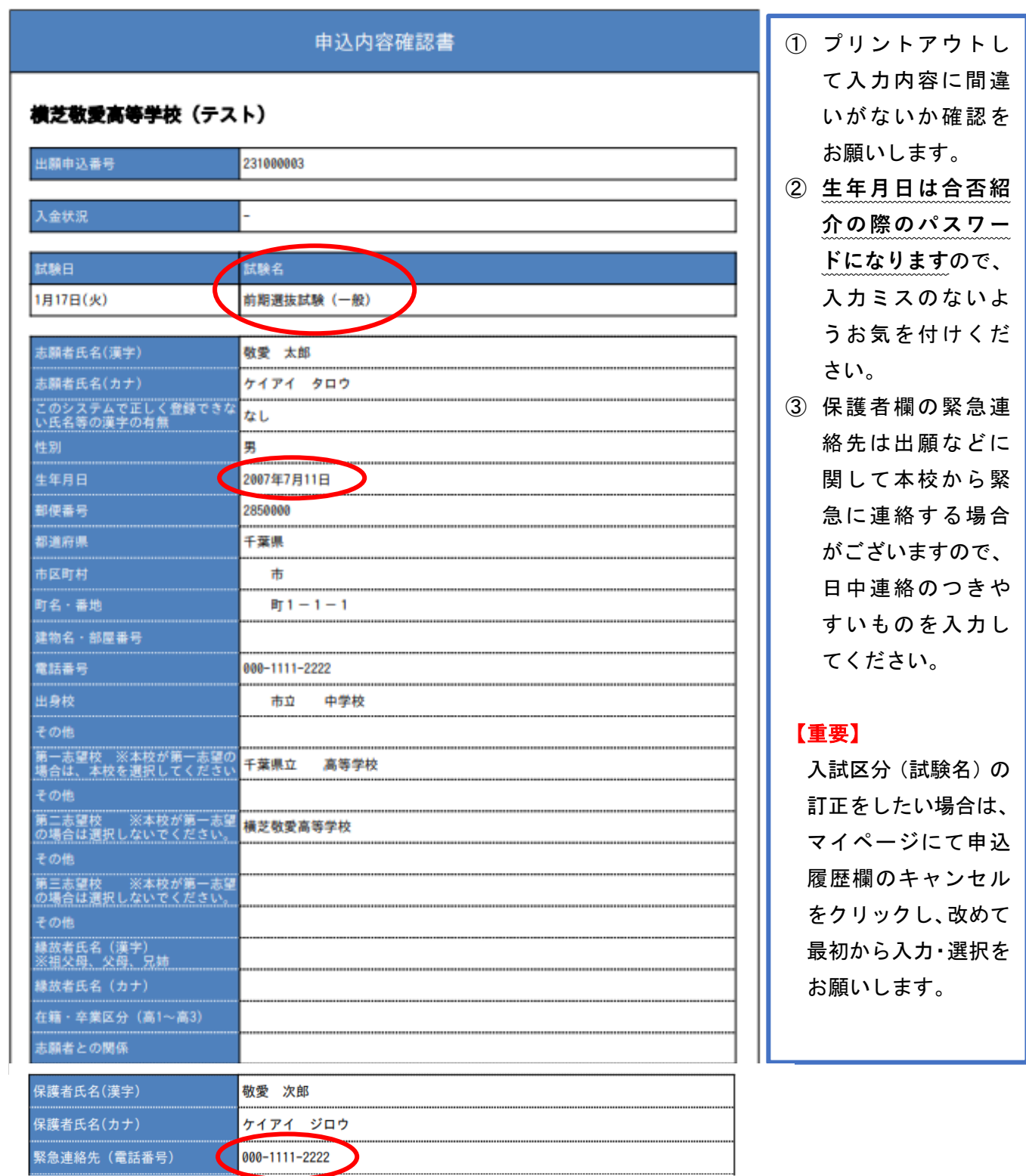

重要 ここまでの入力は、12月1日より行うことができます。

黄色いボタンの「続きから」は、中学校の先生と入試区分の確認(一般 or 推薦)をして から行ってください。受験料の支払いは、12月17日以降でないとできません。なお、 受験料の支払いを行うと、内容の変更はできなくなります。(受験料支払い後、入力 内容の誤りに気付いた場合は、本校入試部までご連絡ください。)

(7) Step4 お支払方法の入力

黄色いボタン「続きから」をクリックすると、Step2 出願情報入力 画面に切り替わります。 ※出願情報の訂正があれば、ここで訂正してください。間違いがなければ下段の「試験選 択画面へ」をクリックしてください。→Step3 試験選択 画面に切り替わります。 ※赤枠内の内容を確認し、誤りがあれば「選択解除」をクリックして訂正してください。次の ステップで受験料の支払いを終えると、内容の変更は受験生側ではできなくなります。

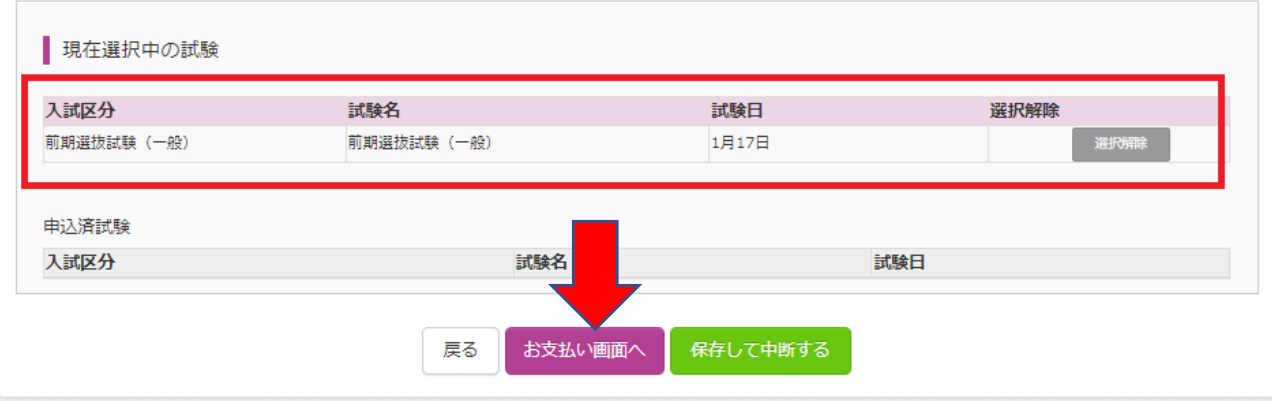

「お支払い画面へ」をクリックしてください。

お支払方法を選択した後、「確認画面へ」をクリックしてください。

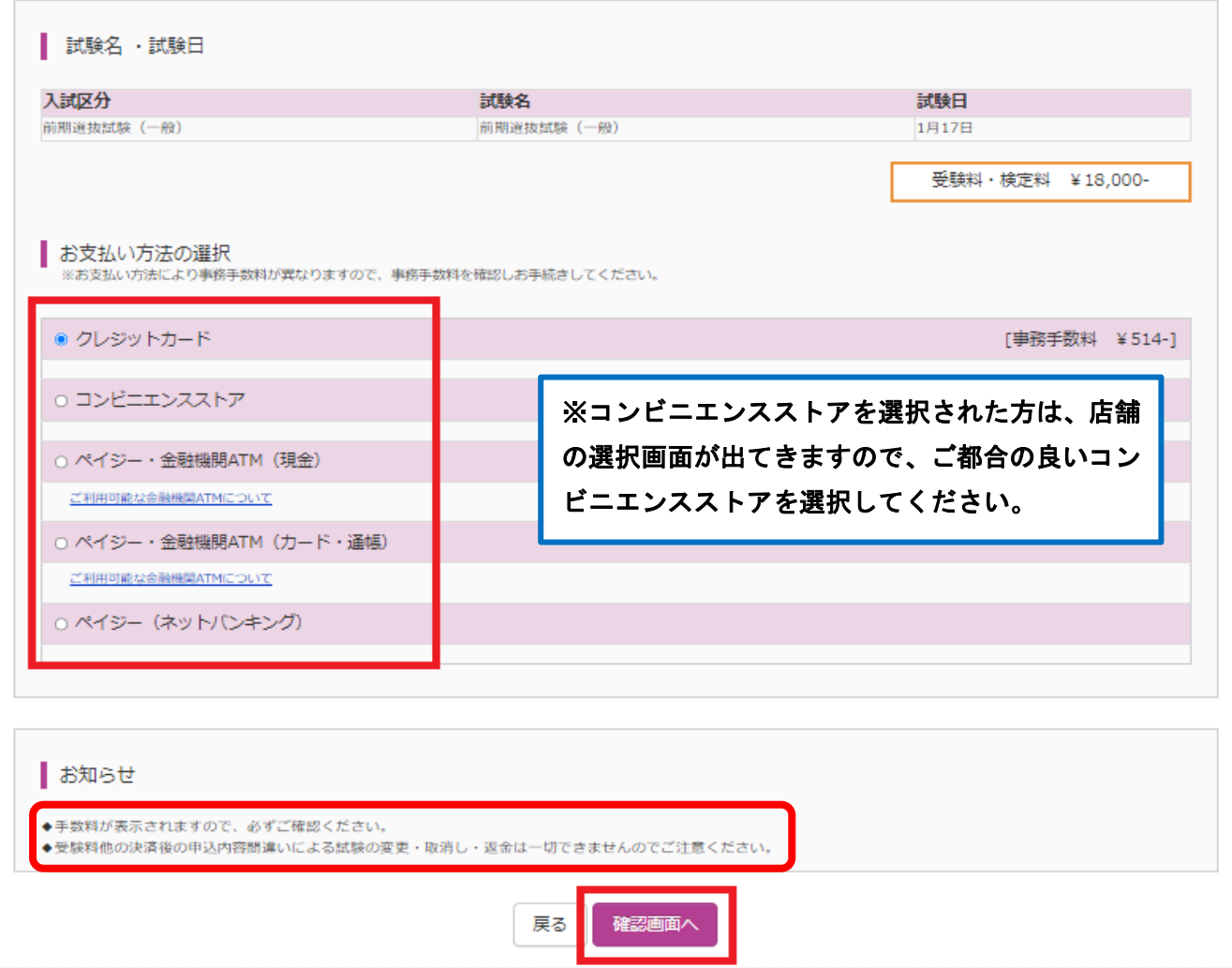

(8) Step5 出願情報の確認

Step5 出願情報の確認

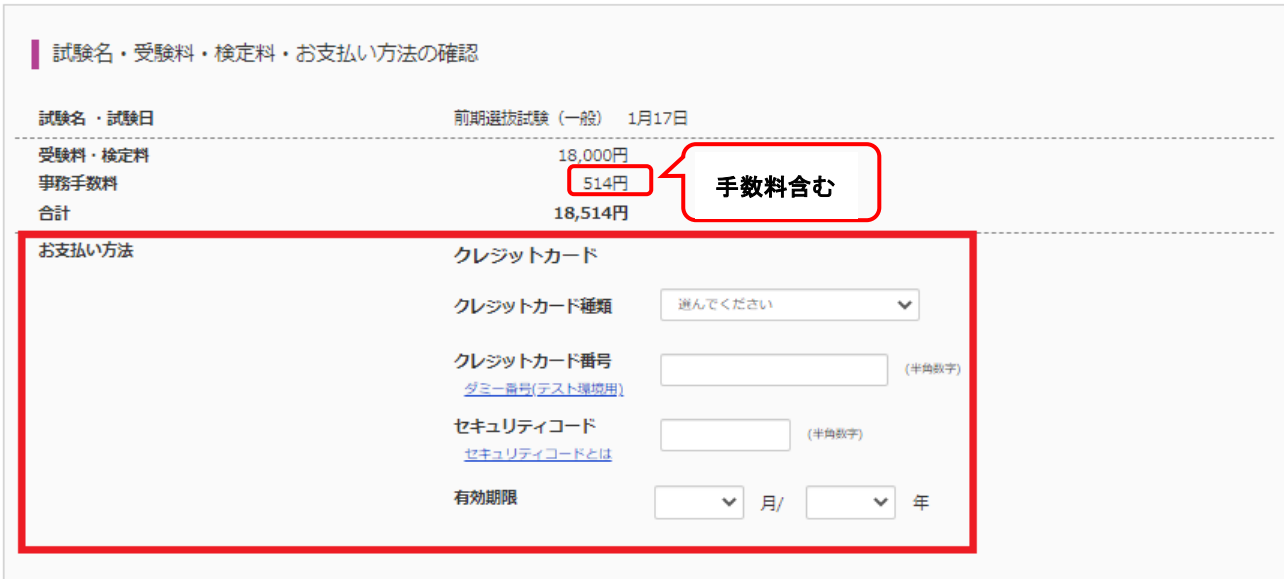

赤枠内の「お支払方法」をご覧ください。クレジットカード払いの例を示しましたが、選択した支払方法 により画面表示は異なります。

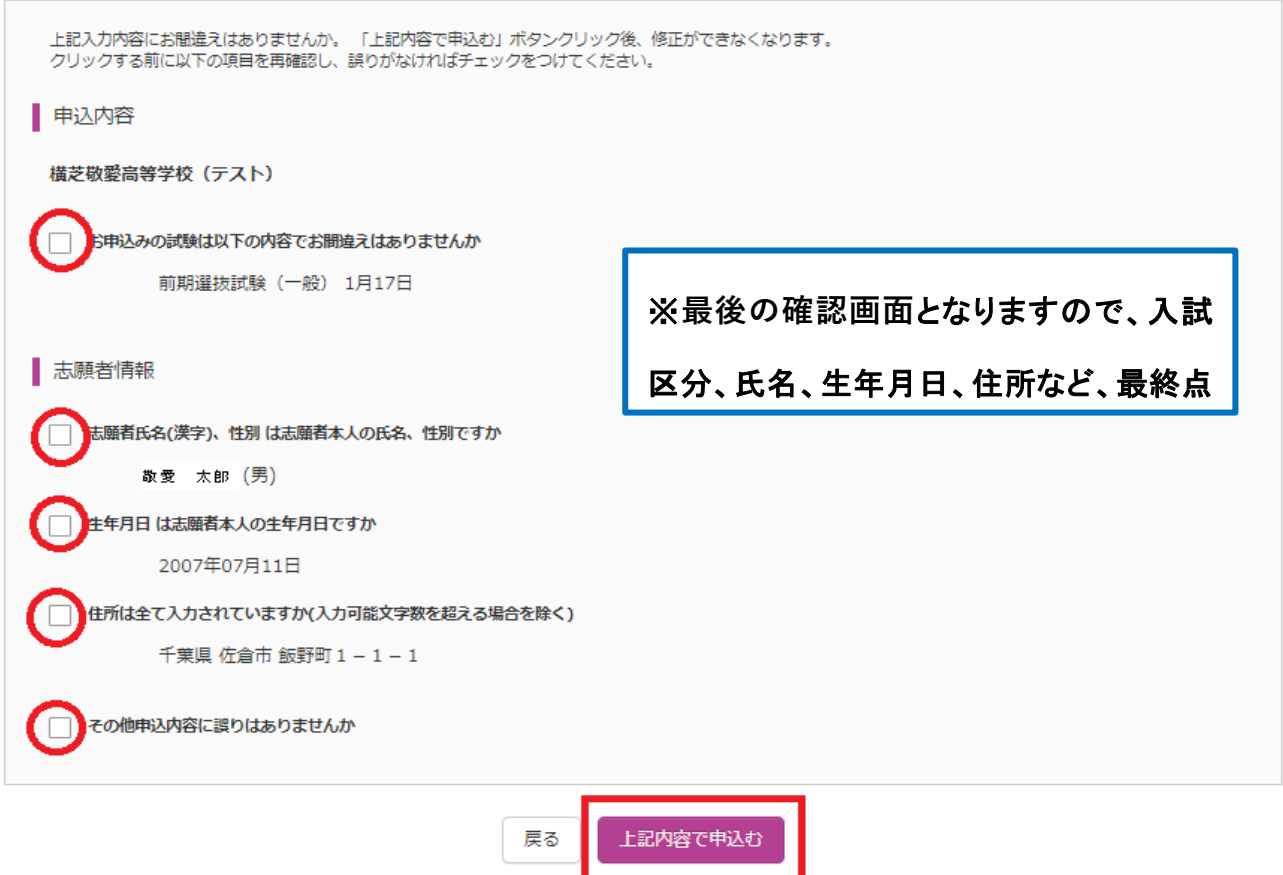

内容を確認し、赤枠内をクリックしチェックを入れてください。最後に「上記内容で申込む」をクリック (9) S tep6 送信完了

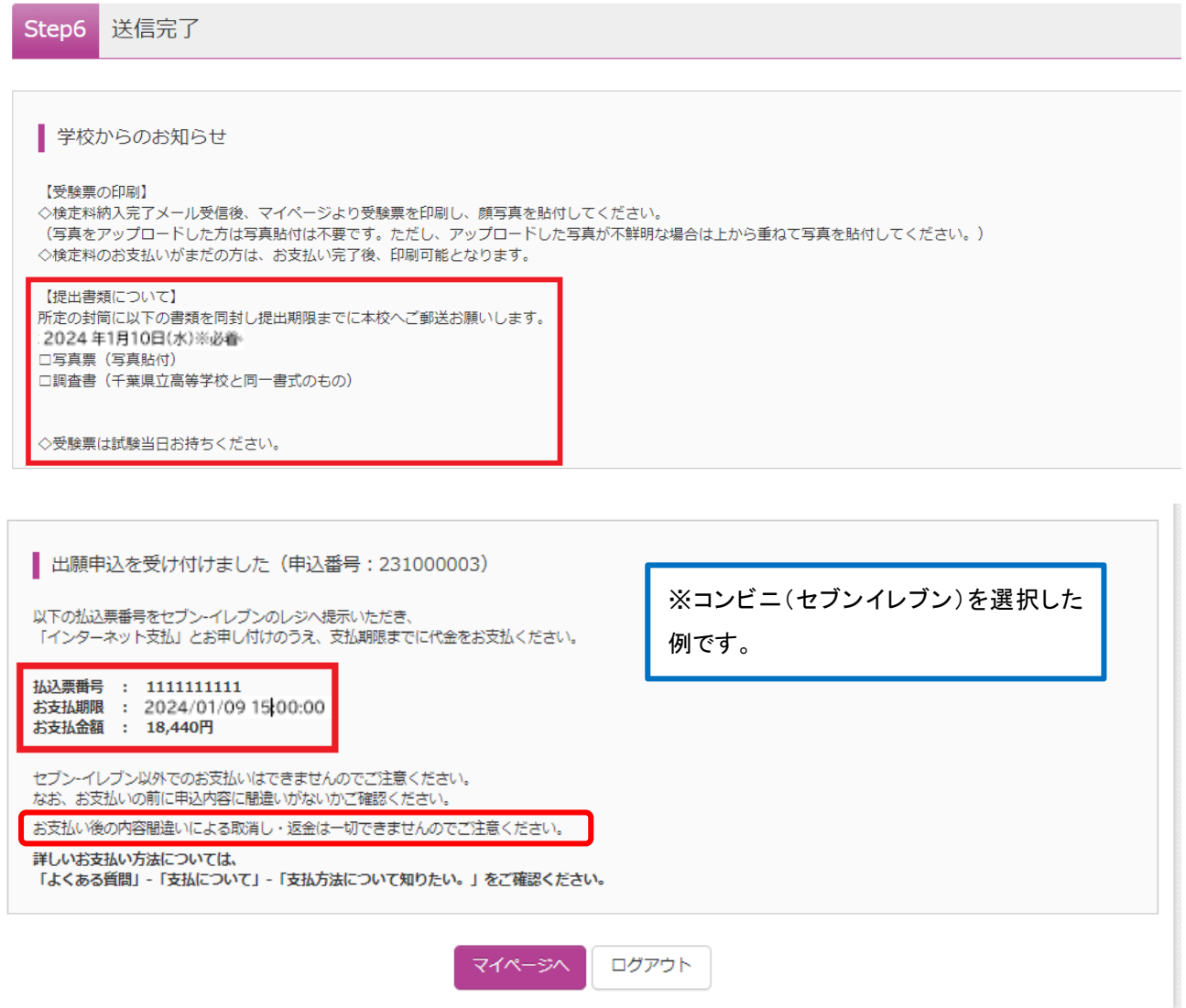

コンビニその他、振込を選択された方は、振込票番号、お支払期限、お支払金額(手数料を含む) が表示されますので、受験料の振込を行ってください。

※クレジットカードを選択された方は、決済が完了していますので、「マイページ(受験票出力)」 をクリックしてください。

(10) 受験票印刷

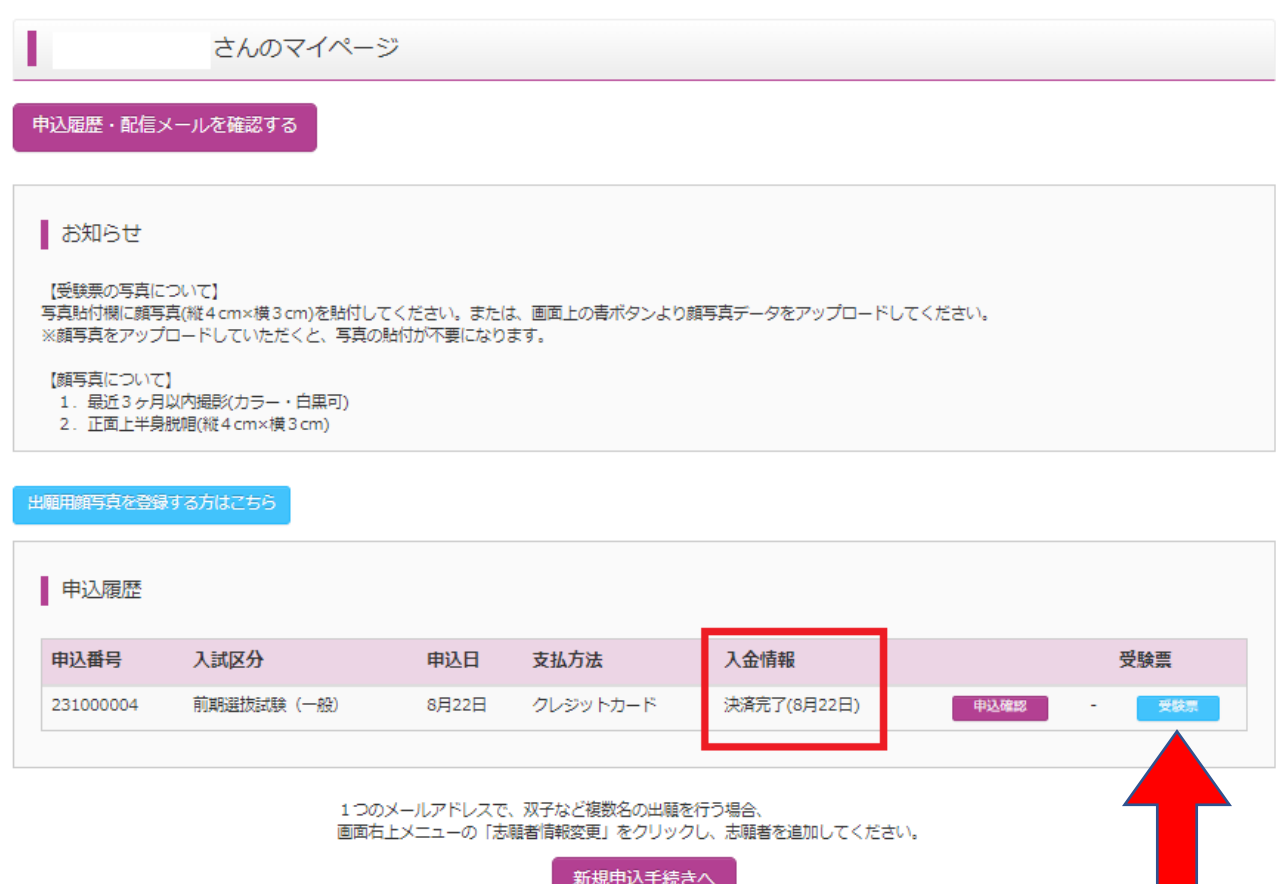

※赤枠内が「決済完了」の場合は、「受験票」をクリックして次の画面で受験票を 印刷してください。

※赤枠内が「未決済」の場合は、受験料お支払い後、決済完了になりましたら、 「受験票」をクリックして受験票を印刷してください。

※上記マイページから、いつでも出願状況や受験票の印刷が可能です。 マイページには、インターネット出願サイトから、メールアドレスとパスワードで ログインしてください。

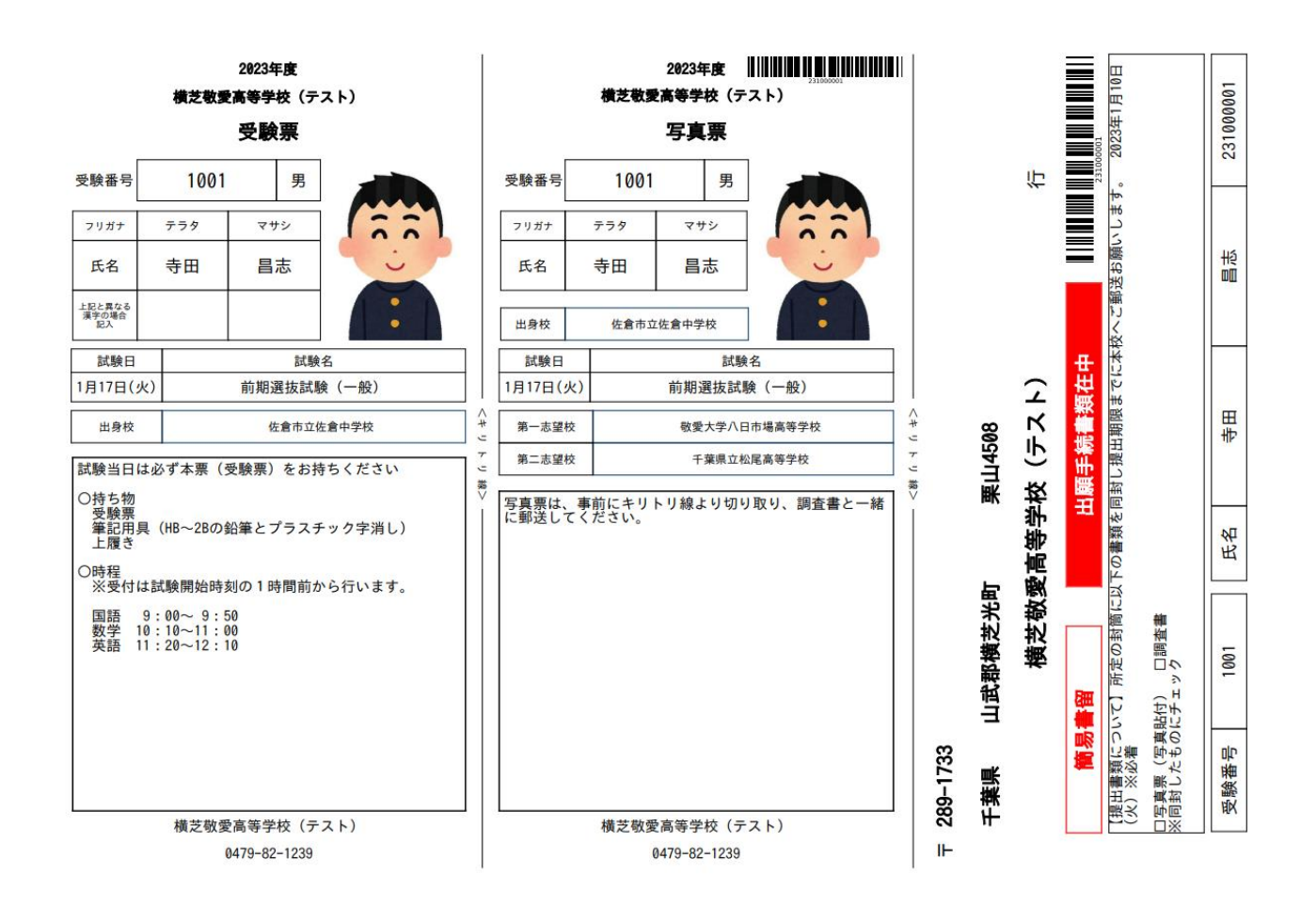

**重要**

① A4 ヨコ(白の普通紙)で印刷し、受験票、写真票、宛名票を切り離します。

② 簡易書留で郵送するものは2つです。

※調査書

※写真票…写真を貼る(又はアップロードデータを使用する)

(封筒の大きさは、長形3号又は角形2号)

- ③ 受験票は**試験日当日持参**してください。
- ④ 写真はカラー印刷で最近3ケ月以内に撮影したもの。縦4cm×横3cm。 アップロードした場合は、選択した写真が表示されます。
- ★郵送された出願書類は、本校でバーコードを読み取り受付完了となります。 受理されましたら、到着完了メールが届きます。

以上で、インターネット出願は完了です。

自宅にプリンタの無い方用

### 横芝敬愛高等学校 受験票印刷マニュアル

### ◎自宅にプリンタが無い場合は、**コンビニエンスストアでプリントアウト**をお勧めします。 受験票印刷画面をご覧ください。

# 手順①

〇下記画面上の赤枠にある、「受験票」という水色のボタンをクリックしてください。

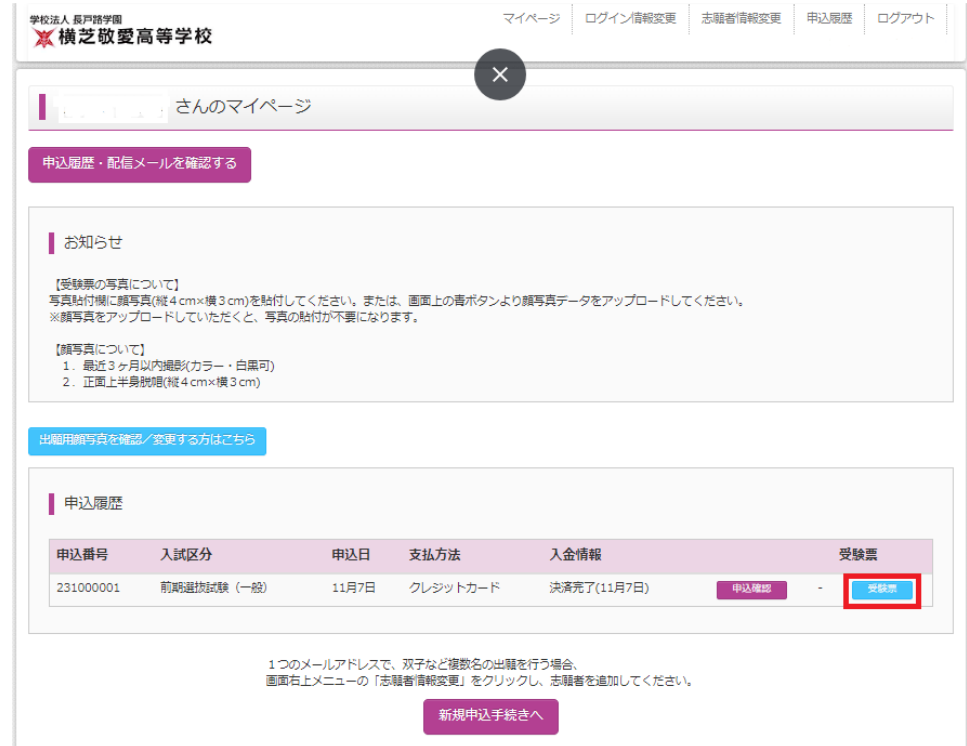

〇下記画面上の赤枠にある、**「コンビニエンスストアでプリントする方はこちら」**を クリックしてください。

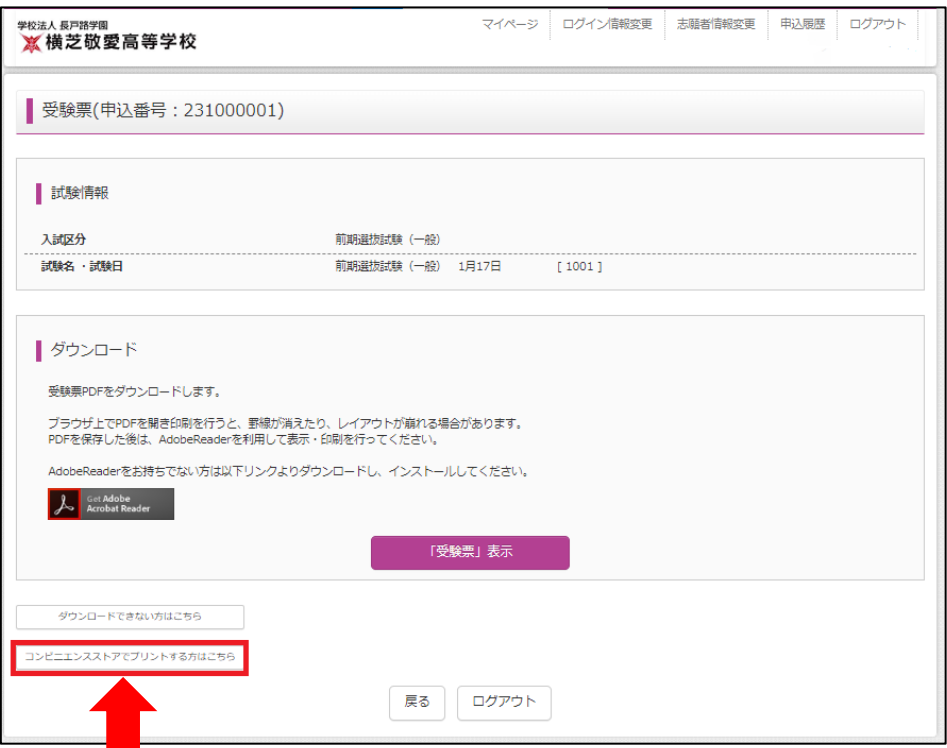

# 手順②

### 〇手順① **「コンビニエンスストアでプリントする方はこちら」**をクリックすると、 **「受験票の予約へ」**という紫色のボタンが表示されるので、クリックしてください。

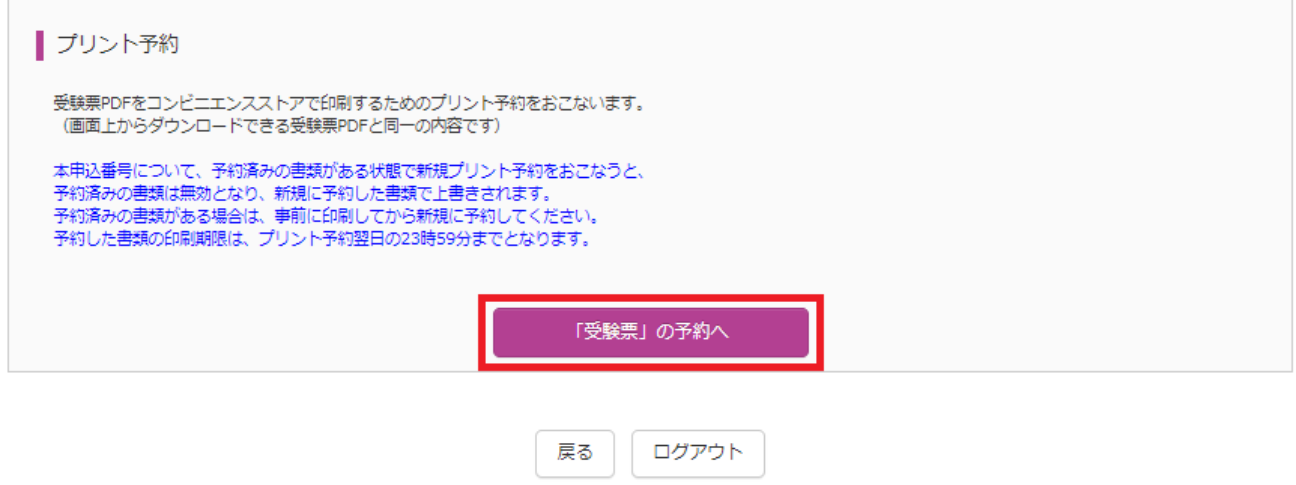

### 〇その後、下記画面の赤枠内にある**利用したい店舗を選択してください**。

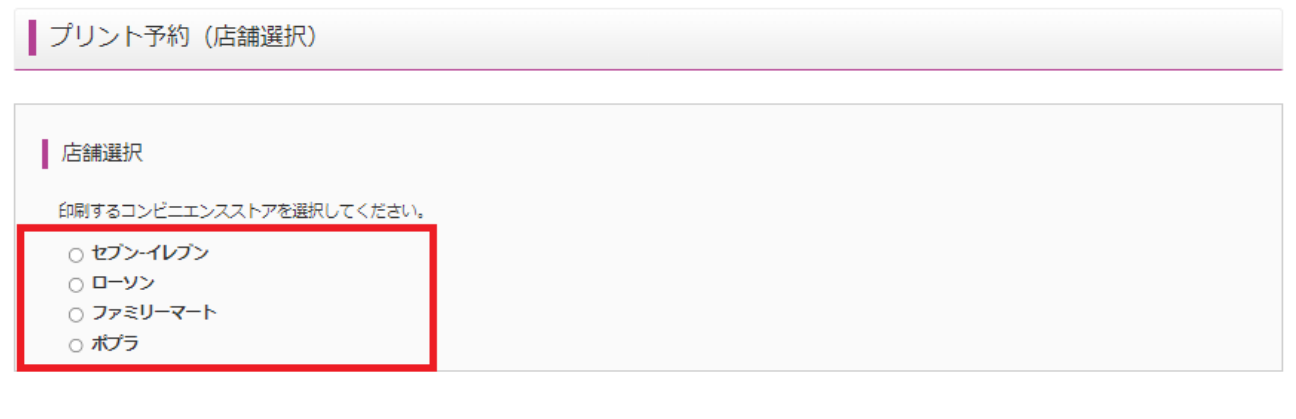

戻る

次へ

手順③

〇プリント規約に同意の上、予約をしてください。

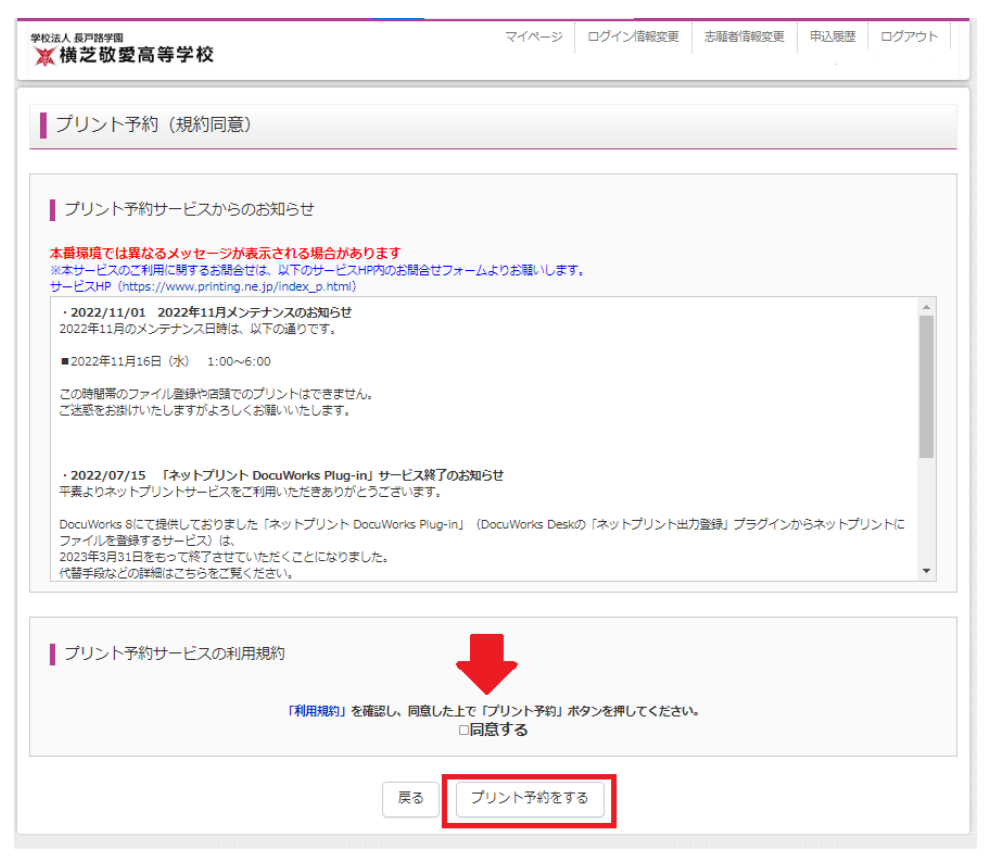

〇最後に予約をしたコンビニエンスストアで、予約番号をもとにプリントアウトをしてくださ い。

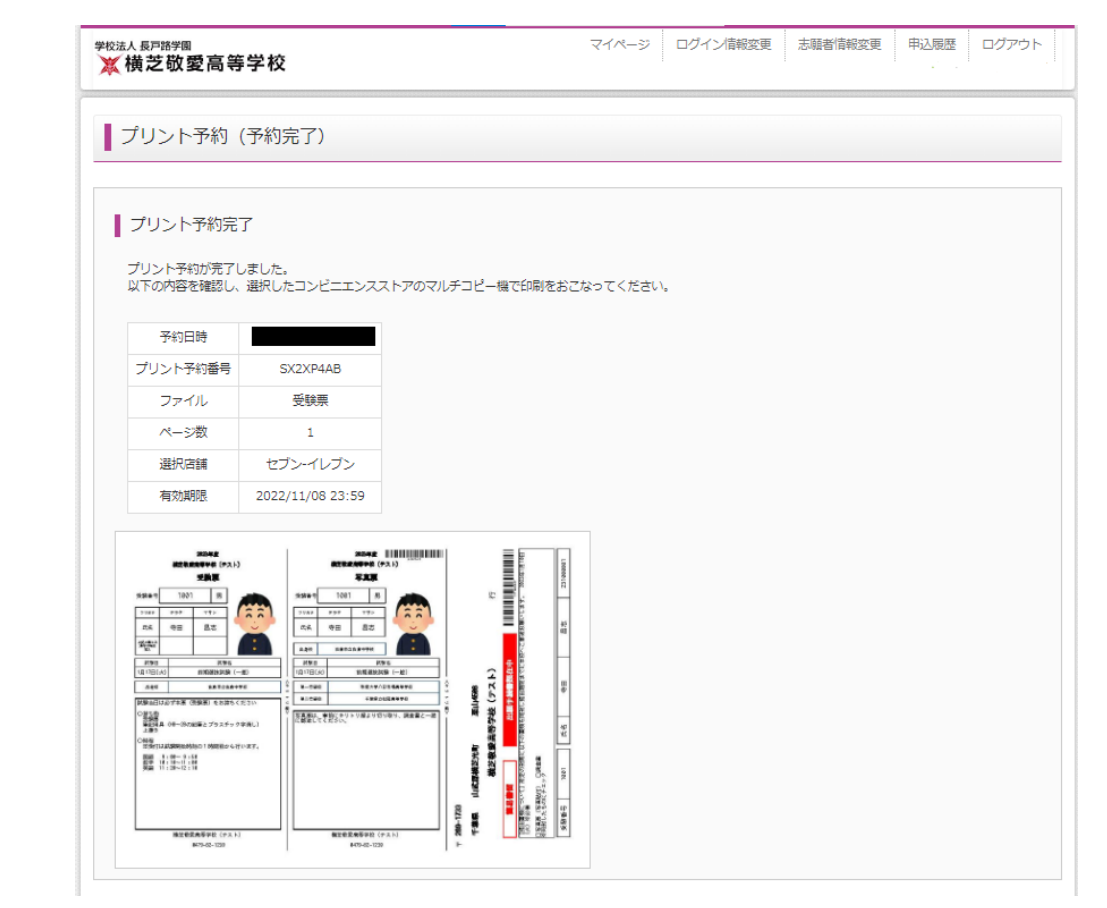

※今回の上記手順はセブンイレブンのネットプリントを参考にさせてもらいました。 もし他のコンビニエンスストアでネットプリントしたい場合は下記の URL、または QR コードを読み取ってください。

[https://www.mirai-compass.jp.net/print\\_guide/](https://www.mirai-compass.jp.net/print_guide/)

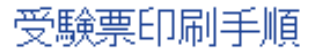

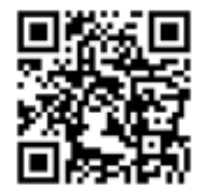

合否サイトの案内

〇本校 HP の合否サイトにて 10 時から合格発表をします。

発表日当日の手順を説明します。

#### ① 本校 HP のTOPページに下記バナーを設置しますので、バナーを クリック。 合格発表サイトはこちら

②合否サイトで、「前期選抜試験(一般)」または「前期選抜試験(推 薦)」を選択し、「結果を見る」をクリック。

③ログイン ID には受験番号を、パスワードには生年月日を入力して 合否の確認をしてください。

(入力例)2008 年 12 月 7 日→20081207